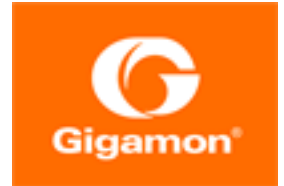

# <span id="page-0-0"></span>GigaVUE-OS Installation Guide for DELL S4112F-ON

#### **GigaVUE-OS**

Product Version: 5.11

Document Version: 1.0

(See Change Notes for document updates.)

#### **Copyright 2020 Gigamon Inc.. All rights reserved.**

Information in this document is subject to change without notice. The software described in this document is furnished under a license agreement or nondisclosure agreement. No part of this publication may be reproduced, transcribed, translated into any language, stored in a retrieval system, or transmitted in any form or any means without the written permission of Gigamon Inc..

#### **Trademark Attributions**

Copyright © 2020 Gigamon Inc. All rights reserved. Gigamon and the Gigamon logo are trademarks of Gigamon in the United States and/or other countries. Gigamon trademarks can be found at [www.gigamon.com/legal-trademarks.](http://www.gigamon.com/legal-trademarks) All other trademarks are the trademarks of their respective owners.

Gigamon Inc. 3300 Olcott Street Santa Clara, CA 95054 408.831.4000

# <span id="page-2-0"></span>Change Notes

When a document is updated, the document version number on the cover page will indicate a new version and will provide a link to this Change Notes table, which will describe the updates.

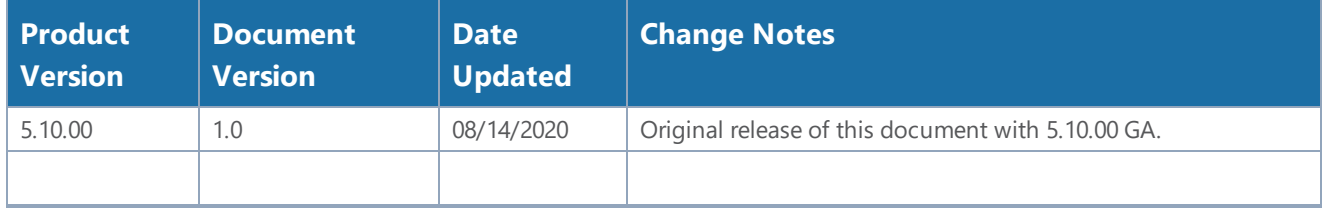

# **Contents**

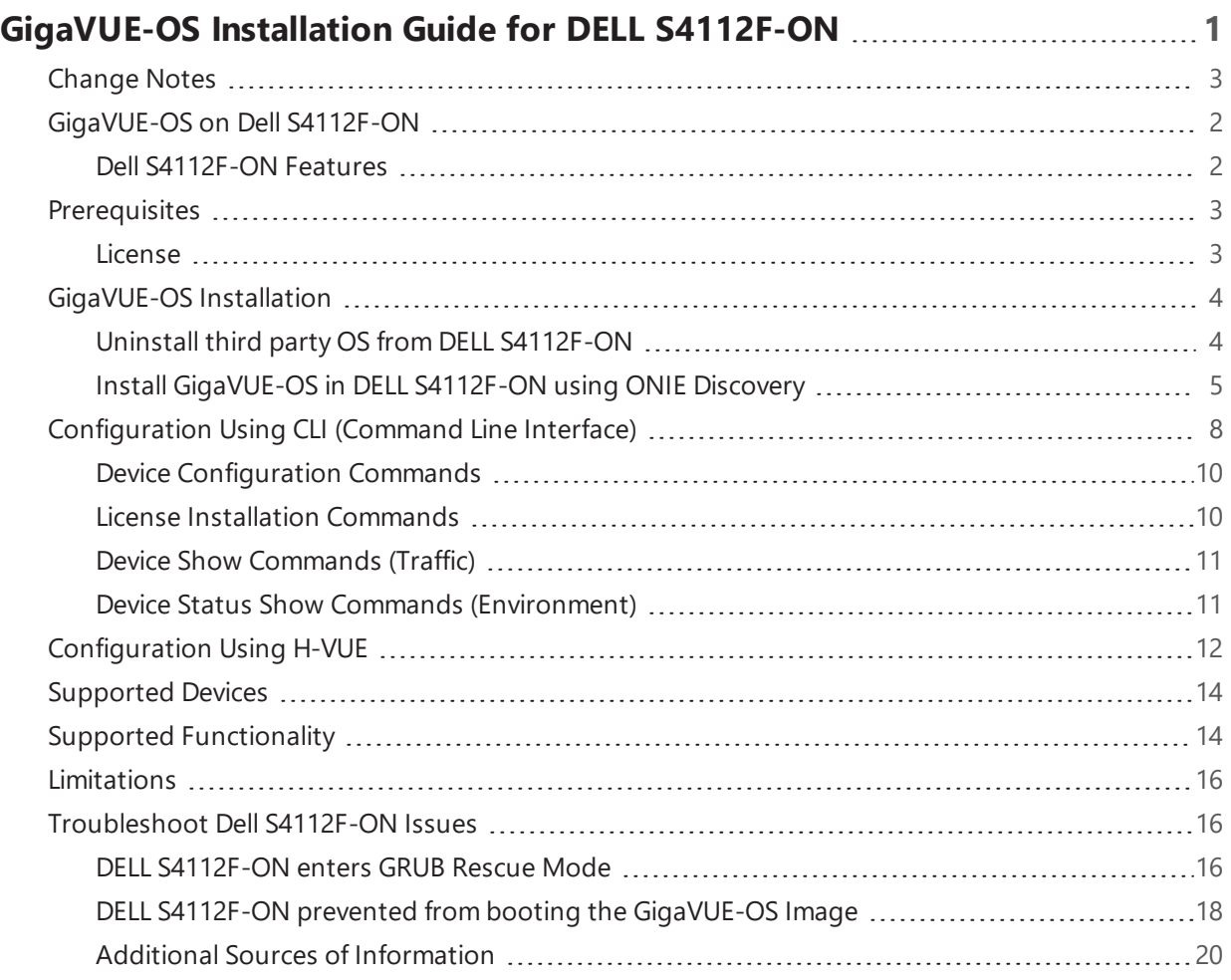

# <span id="page-4-0"></span>GigaVUE-OS on Dell S4112F-ON

GigaVUE-OS is now accessible on Dell S4112F-ON provided that the required license is installed. This enables DELL S4112F-ON to integrate with GigaVUE-FM, supports CLI- command-based configurations and is in par with the available features and functionalities of GigaVUE TA Series platform.

**NOTE:** DELL S4112F-ON is also referred to as DELL 12 port switch .

# <span id="page-4-1"></span>Dell S4112F-ON Features

Dell S4112F-ON is a half rack unit switch with the following features:

- One management port and serial console
- Two PSU (power supply units) in the front side of the platform
- Three integrated fans at the rear side of the platform
- 12 x10G and 3 x100G native port cages supporting a 1G-100G range of speed: 1G, 10G, 40G, and 100G.
- A 4x10G breakout is possible when a 40G optic is plugged into any one or all three 100G port cages.

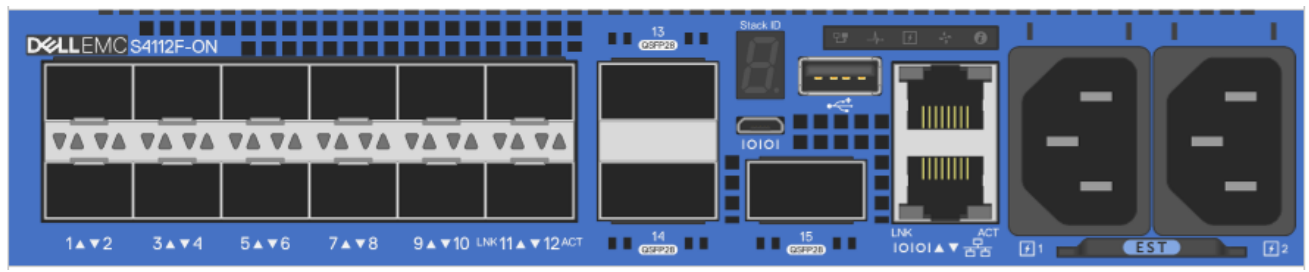

**NOTE:** All features and functionalities available in Gigamon platforms are subject to licensing and hardware conditions.

# <span id="page-5-0"></span>**Prerequisites**

To install GigaVUE-OS and access the features, the following prerequisites is mandatory :

<span id="page-5-1"></span>• [License](#page-5-1)

### **License**

Ensure that you have purchased and installed the license before accessing your platform with GigaVUE-OS. The license key for each DELL S4112F-ON platform accessing GigaVUE-OS is unique and is generated based on the individual chassis serial number. After you install the license it activates your configured ports and provides access to most of the features and functionalities that can be accessed from GigaVUE-OS. An additional license is required to enable cluster ,L2GRE, VXLAN and circuit tunnel functionality.

Please contact support team for respective license keys.

# <span id="page-6-0"></span>GigaVUE-OS Installation

After powering on the S4112F-ON switch, it goes through a power-on self-test (POST). After the POST, the switch uses GRUB bootloader to access the operating system (OS). Use the up and down arrow keys on your keyboard to select an entry. For more information about using GRUB, refer to the GNU GRUB documentation.

**NOTE:** Before installing GigaVUE-OS, you must uninstall any pre-installed third party OS in the switch. You must uninstall any pre-installed OS in the Dell S4112F-ON switch before installing GigaVUE-OS. For example, if it is preloaded with Dell's Operating System (OS), it will prompt you to log in after you power-on, as shown below. To uninstall the previous OS, refer to Uninstall OS in DELL S4112F-ON.

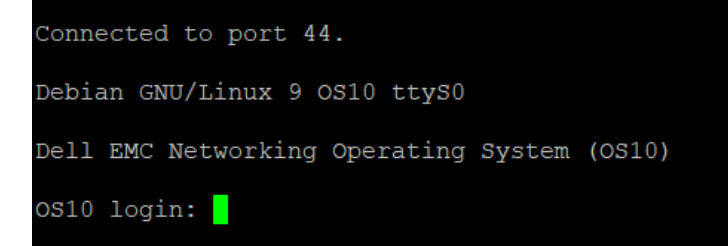

# <span id="page-6-1"></span>Uninstall third party OS from DELL S4112F-ON

To uninstall an existing third party operating system follow below instructions:

1. Power cycle the device and select "ONIE" from the GRUB menu .

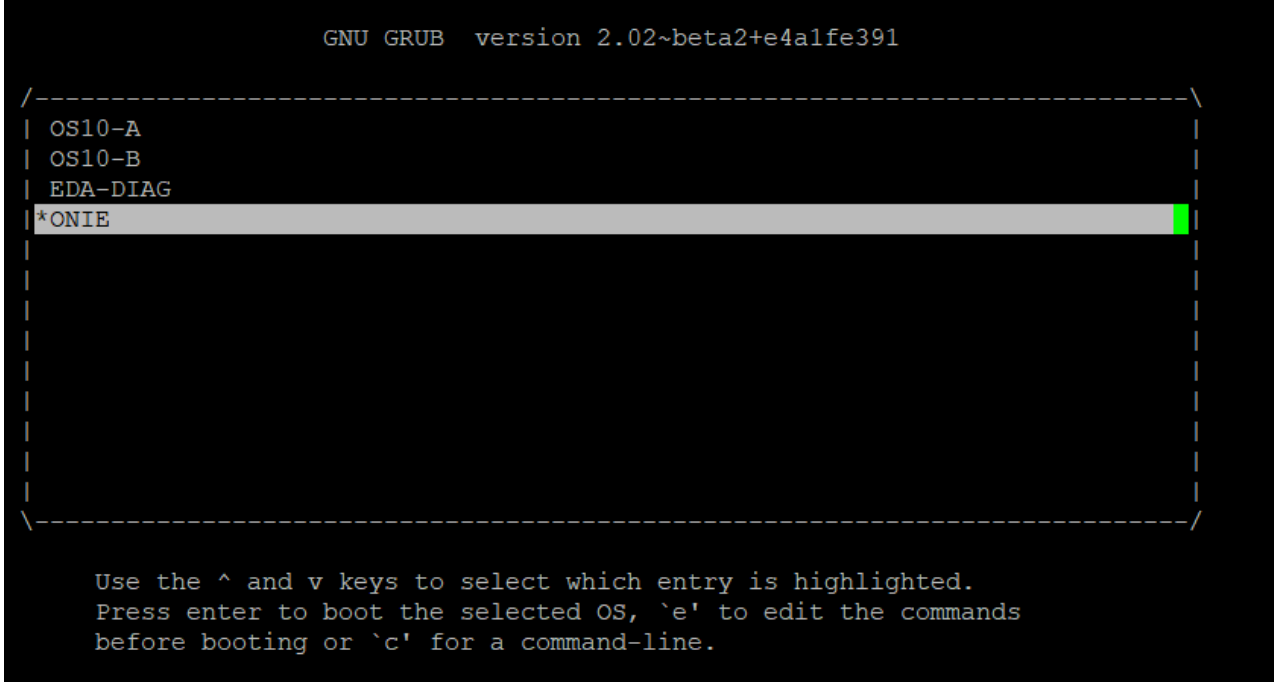

2. Select "ONIE: Uninstall OS" option and press ENTER . The system will start uninstalling the DELL image and perform a reboot once completed.

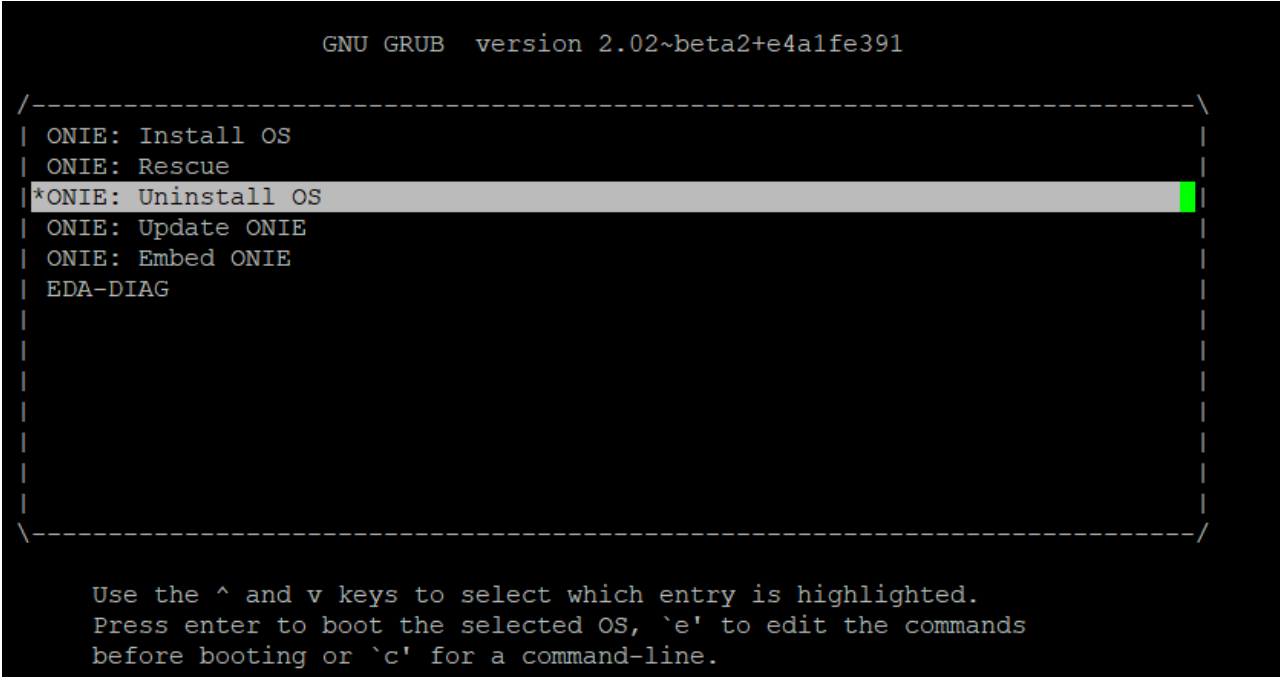

# <span id="page-7-0"></span>Install GigaVUE-OS in DELL S4112F-ON using ONIE Discovery

ONIE Discovery can utilize multiple methods to discover the possible operating system. Refer to *S4112–ON Series Installation Guide* for details.

#### **Installing GigaVUE-OS in DELL S4112F-ON using ONIE discovery:**

- 1. Power cycle the device.
- 2. Select the "ONIE: Install OS" option from the GNU GRUB Menu and press ENTER.

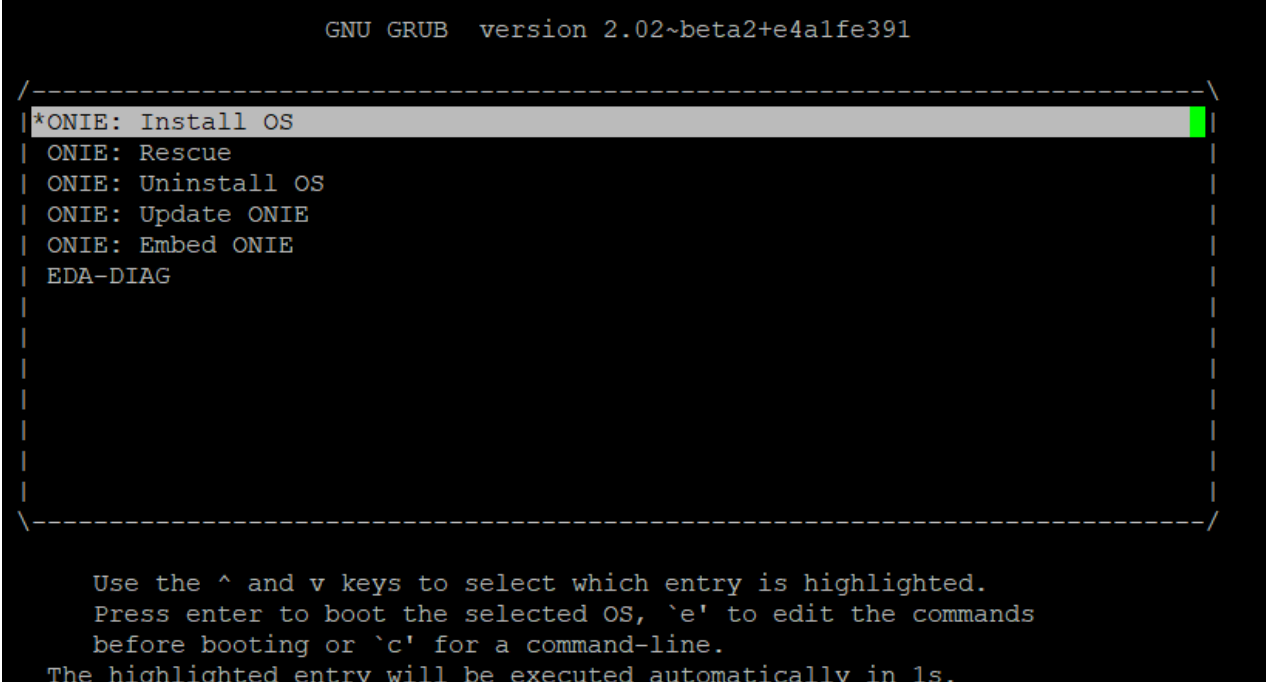

3. The DHCP will assign an IP address to the device. Once it does, press ENTER.

```
Info: eth0: Checking link... up.
Info: Trying DHCPv4 on interface: eth0
ONIE: Using DHCPv4 addr: eth0: 10.115.31.80 / 255.255.248.0
Info: eth1: Checking link... down.
ONIE: eth1: link down. Skipping configuration.
ONIE: Failed to configure ethl interface
Starting: dropbear ssh daemon... done.
Starting: telnetd... done.
discover: installer mode detected. Running installer.
Starting: discover... done.
Please press Enter to activate this console. Info: eth0: Checking link... up.
Info: Trying DHCPv4 on interface: eth0
ONIE: Using DHCPv4 addr: eth0: 10.115.31.80 / 255.255.248.0
Info: ethl: Checking link... down.
ONIE: eth1: link down. Skipping configuration.
ONIE: Failed to configure ethl interface
ONIE: Starting ONIE Service Discovery
To check the install status inspect /var/log/onie.log.
Try this: tail -f /var/log/onie.log
** Installer Mode Enabled **
```
4. After your installer is successfully discovered and installed, you can disable the ONIE discovery using the onie-discovery-stopcommand.

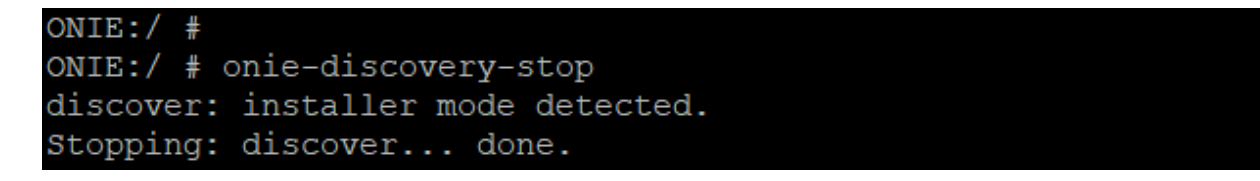

5. You can manually install the operating system by one of the following methods:

**To load the GigaVUE-OS image from TFTP Server:**

• Install the image directly using the following command from "ONIE:/ prompt"

```
ONIE:/ # onie-nos-install  https://tftpserver.com:/image_path/image-GigaVUE-OS-x86_64-
gvd4112-20200525-181004.img
```
**To load the GigaVUE-OS image using SCP Server:**

• Copy the image into temporary directory (/tmp) from the ONIE prompt :<sup>1</sup>

```
ONIE:/ # scp user@scpserver.com:/image_path/image-GigaVUE-OS-x86_64-gvd4112-20200525-
181004.img    /tmp
```
• Install the image using the below command from "ONIE:/ prompt".

```
ONIE:/ #onie-nos-install <image_path>/<image_name>
```
For Example:

ONIE:/ # onie-nos-install /tmp/image-GigaVUE-OS-x86\_64-gvd4112-20200525-181004.img

```
ONIE:/ # onie-nos-install /tmp/image-GigaVUE-OS-x86 64-gvd4112-20200421-120459.img
discover: installer mode detected.
Stopping: discover... done.
ONIE: Executing installer: /tmp/image-GigaVUE-OS-x86_64-gvd4112-20200421-120459.img
Verifying image checksum ... OK.
Preparing image archive ... OK.
Installing GIGAMON OS in ONIE
```
# <span id="page-10-0"></span>Configuration Using CLI (Command Line Interface)

When the installation is complete, the system will automatically reboot and prompt you to log in to the GigaVUE-OS image.

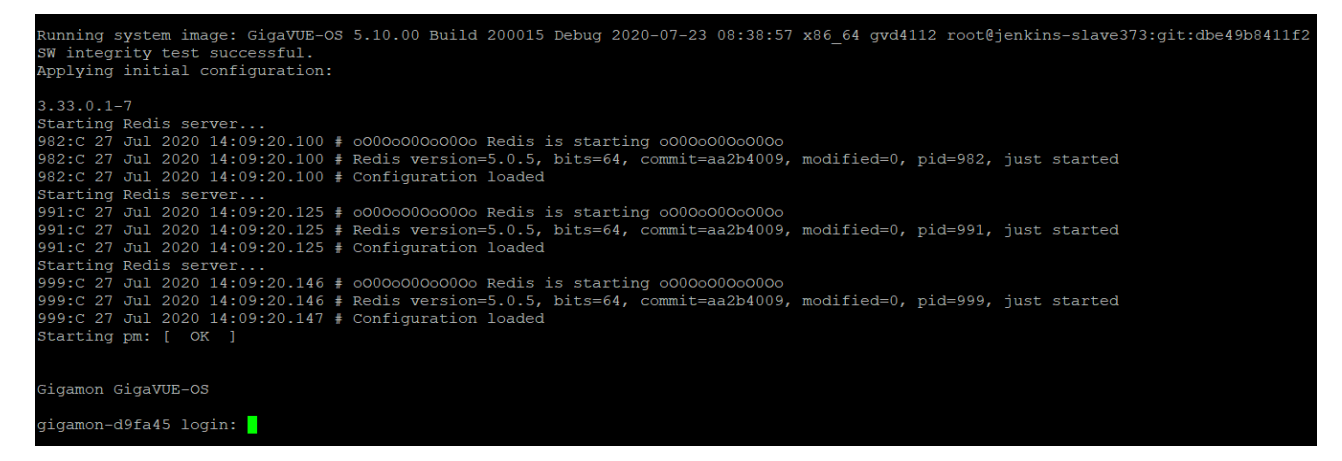

1. Log in and proceed with the default configuration wizard as shown below:

```
GigaVUE-OS configuration wizard
Do you want to use the wizard for initial configuration? yes
Step 1: Hostname? [gigamon-d9fa45] DELL-S4112F-ON
Step 2: Management Interface <eth0> ? [eth0]
Step 3: Use DHCP on eth0 interface? [yes]
Step 4: Enable IPv6? [yes]
Step 5: Enable IPv6 autoconfig (SLAAC) on eth0 interface? [no]
Step 6: Enable DHCPv6 on eth0 interface? [yes]
Step 7: Enable SNMP communities? [no]
Step 8: Enable secure cryptography? [no]
Step 9: Minimum password length? [8]
Step 10: Admin password (Enter to leave unchanged)?
Step 11: Cluster enable? [no]
Step 12: Box-id for the chassis? [1]
You have entered the following information:
   1. Hostname: DELL-S4112F-ON
   2. Management Interface <eth0> : eth0
   3. Use DHCP on eth0 interface: yes
   4. Enable IPv6: yes
  5. Enable IPv6 autoconfig (SLAAC) on eth0 interface: no
  6. Enable DHCPv6 on eth0 interface: yes
  7. Enable SNMP communities: no
  8. Enable secure cryptography: no
  9. Minimum password length: 8
   10. Admin password (Enter to leave unchanged): (unchanged)
   11. Cluster enable: no
   12. Box-id for the chassis: 1
To change an answer, enter the step number to return to.
Otherwise hit <enter> to save changes and exit.
Choice:
Configuration saved to database 'initial'
Configuration changes saved.
To return to the wizard from the CLI, enter the "configuration jump-start"
command from configure mode. Launching CLI...
Software Version: GigaVUE-OS 5.10.00 200015 Debug 2020-07-23 08:38:57
System in classic mode.
DELL-S4112F-ON >
```
2. When you are done, your entries will be played back to you.

```
You have entered the following information:
   1. Hostname: DELL-S4112F-ON
   2. Management Interface <eth0> : eth0
   3. Use DHCP on eth0 interface: yes
   4. Enable IPv6: yes
   5. Enable IPv6 autoconfig (SLAAC) on eth0 interface: no
   6. Enable DHCPv6 on eth0 interface: yes
   7. Enable SNMP communities: no
   8. Enable secure cryptography: no
   9. Minimum password length: 8
  10. Admin password (Enter to leave unchanged): (unchanged)
   11. Box-id for the chassis: 1
To change an answer, enter the step number to return to.
Otherwise hit <enter> to save changes and exit.
Choice:
Configuration saved to database 'initial'
```
<span id="page-12-0"></span>3. Enter the step number to revise an entry or press **Enter** to save the configuration and exit.

### Device Configuration Commands

Use these CLI commands to configure a DELL S4112F-ON platform:

```
DELL-S4112F-ON # configure terminal
DELL-S4112F-ON (config) # chassis box-id 1 
DELL-S4112F-ON (config) # card slot 1 
DELL-S4112F-ON (config) # port 1/1/x1 params admin enable
```
**NOTE:** You will need licenses to enable the ports and the admin user role. Refer to the Prerequisites section. The command **(config) #chassis box-id 1** is not required if you are using the configuration wizard.

### <span id="page-12-1"></span>License Installation Commands

Use these commands to install the license from CLI or GigaVUE-FM:

```
DELL-S4112F-ON (config) # license install box-id 1 key ***** 
DELL-S4112F-ON (config) # show license
```
<span id="page-13-0"></span>*GigaVUE-OS Installation Guide for DELL S4112F-ON*

## Device Show Commands (Traffic)

Use these show commands to monitor device traffic :

DELL-S4112F-ON (config) # show chassis DELL-S4112F-ON (config) # show cards DELL-S4112F-ON (config) # show port

### <span id="page-13-1"></span>Device Status Show Commands (Environment)

Use these show commands to monitor the device environment:

```
DELL-S4112F-ON (config) # show environment
DELL-S4112F-ON (config) # show environment type psu 
DELL-S4112F-ON (config) # show environment type temperature
DELL-S4112F-ON (config) # show environment type fan
DELL-S4112F-ON (config) # show environment type temperature threshold
DELL-S4112F-ON (config) # show environment psu-detail all
```
# <span id="page-14-0"></span>Configuration Using H-VUE

GigaVUE-OS provides a comprehensive graphical user interface (GUI) called H-VUE that can be used to manage the device in any browser without any hassle. Configure the device using CLI commands.

- 1. From the CLI interface, assign the IP address to the management (eth0) either using DHCP or Static IP.
- 2. Then, just enter the IP address in any browser and the GigaVUE-OS login page will appear.

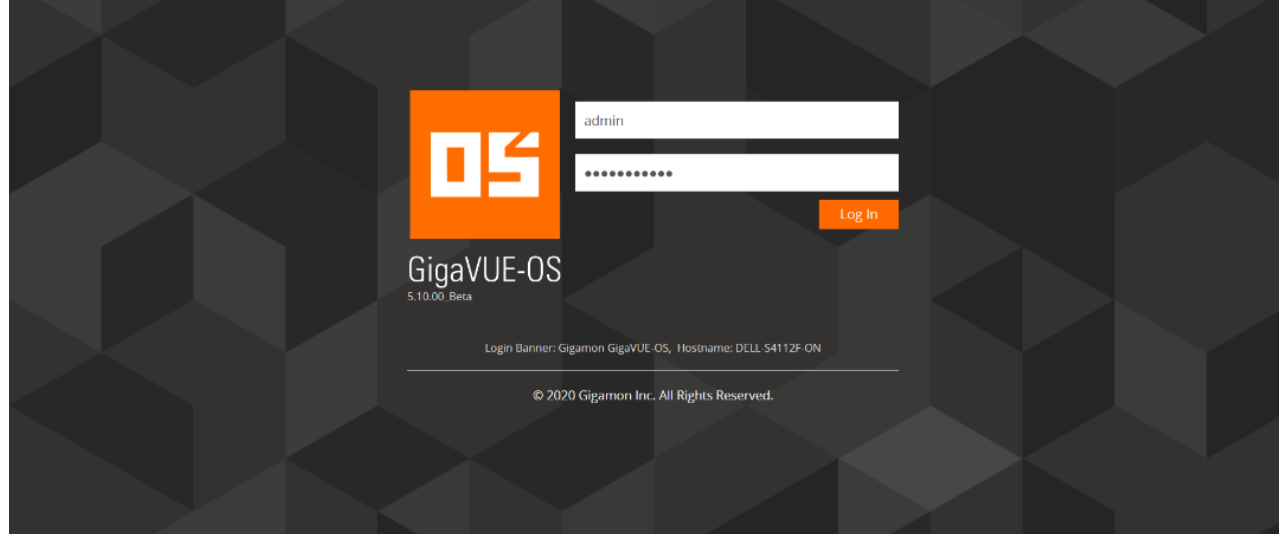

- 3. Provide your credentials and click Sign In.
- 4. After the credentials are authenticated, view Chassis details:
	- a. Click **Overview** from the left navigation pane to view the chassis' system information.

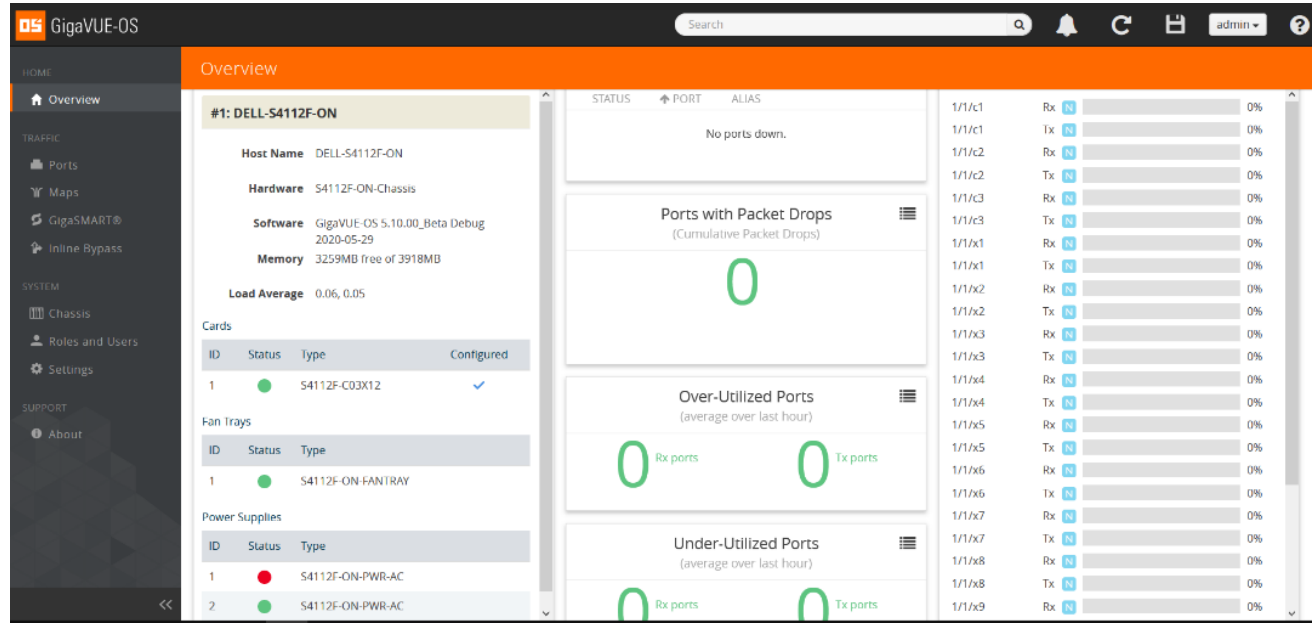

b. Select **Chassis** from the left navigation pane and choose 'List View' to view the details of the chassis, line card, hardware, and environment.

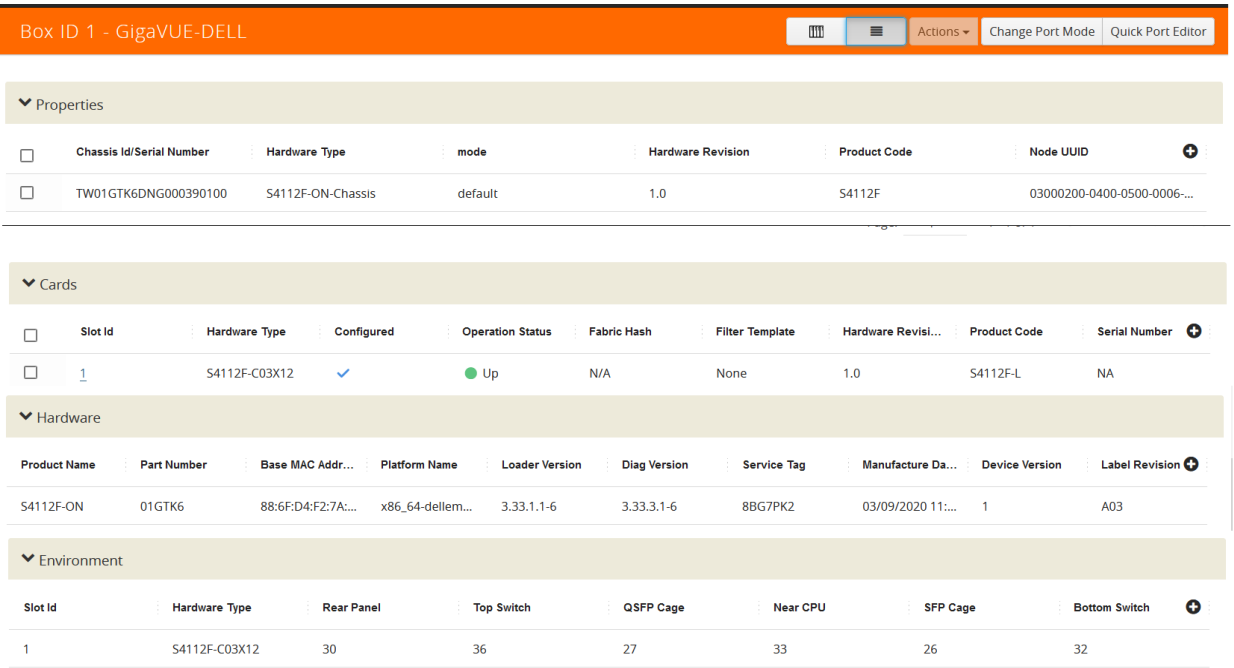

- c. To activate the ports, ensure that you have installed the license.
- 5. Install your license:
	- a. From the GigaVUE-OS GUI, select **Settings** from the left navigation pane and click the Licenses tab.
	- b. From the Licenses page, click the **Install** button.

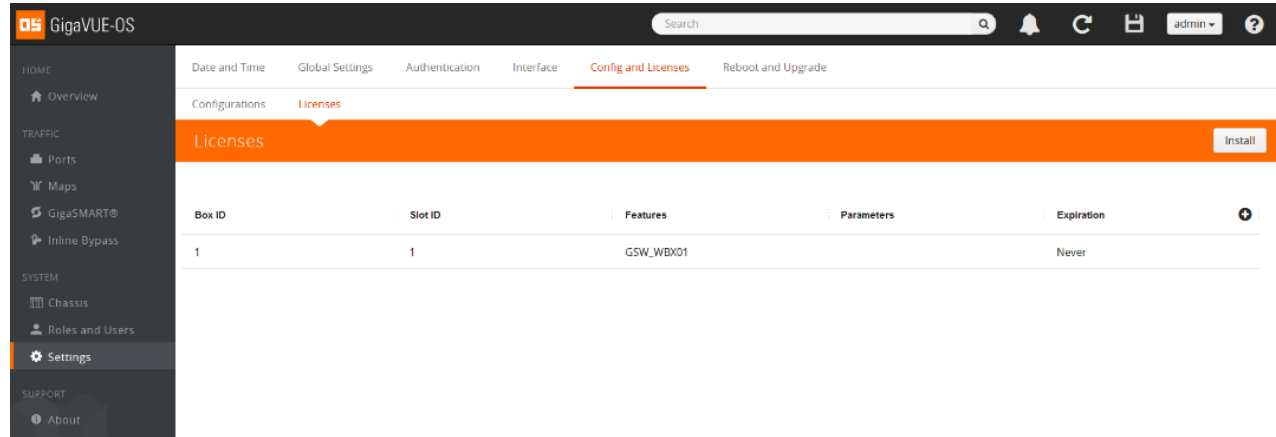

- 6. After the license is installed, select Ports to view all the port properties.
- 7. To edit port parameters, select the check box of the port you wish to edit and click the Edit button.

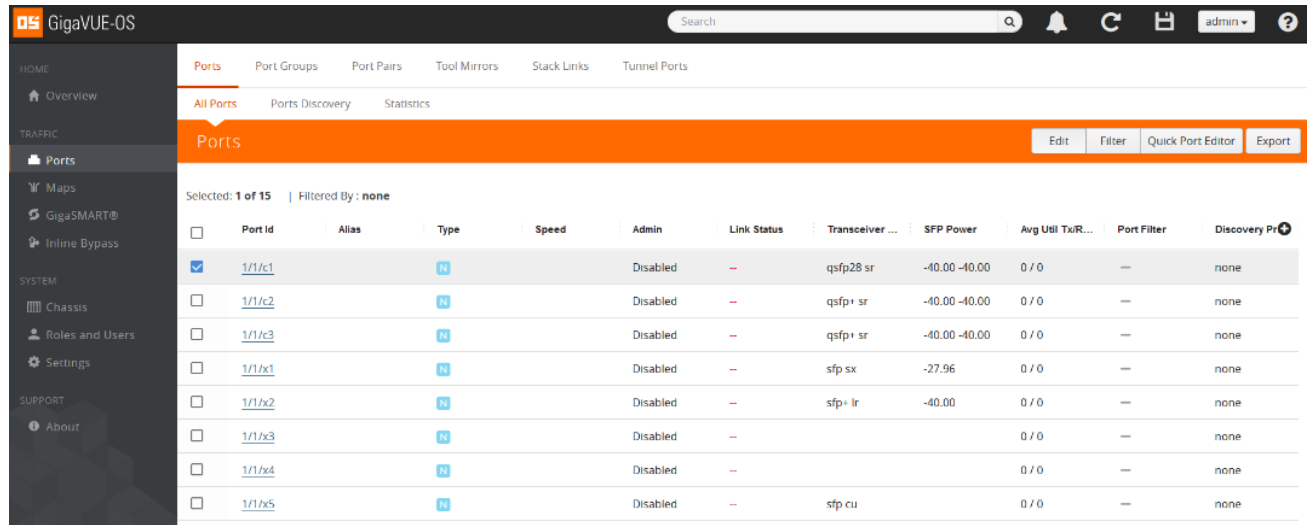

8. Enter the required port parameters.

<span id="page-16-0"></span>Refer to"GigaVUE Administration Guide" to administer the GigaVUE-OS and GigaVUE-FM software.

# Supported Devices

The DELL S4112F-ON platform supports interoperability with GigaVUE-HC1, GigaVUE-HC2 (CCV1), GigaVUE-HC3 (CCv1,CCv2) GigaVUE-TA10, GigaVUE-TA40, GigaVUE-TA100 and GigaVUE-TA200 respectively .

# <span id="page-16-1"></span>Supported Functionality

Once you install the required License for DELL S4112F-ON ,the features and functionalities that can be accessed are as follows:

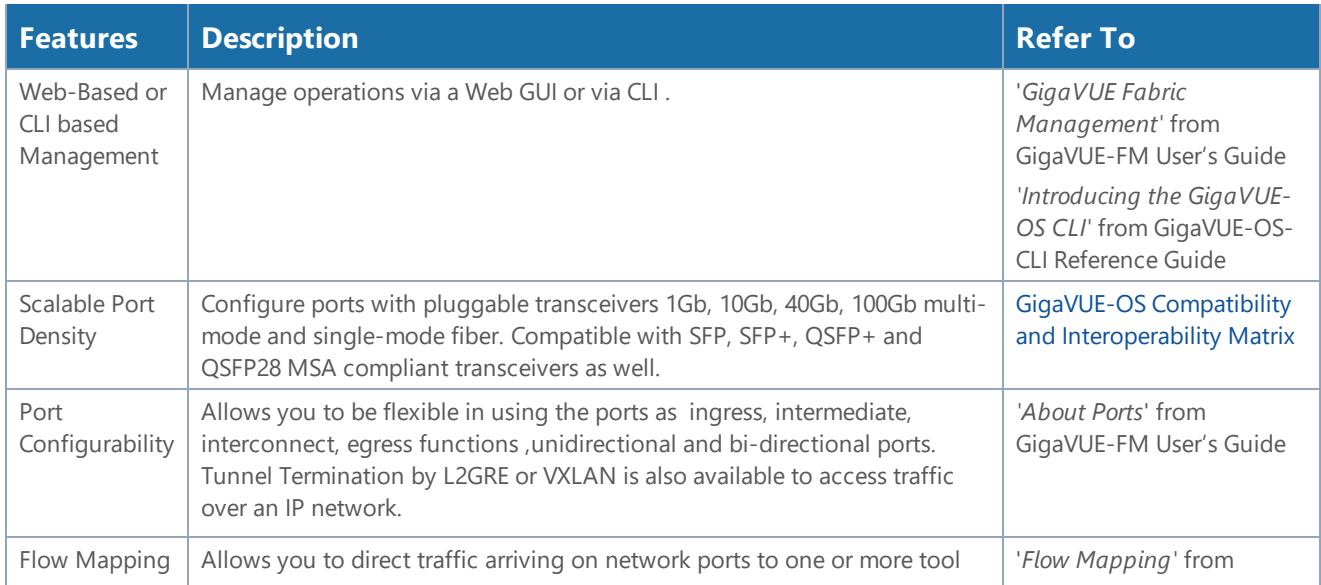

#### *GigaVUE-OS Installation Guide for DELL S4112F-ON*

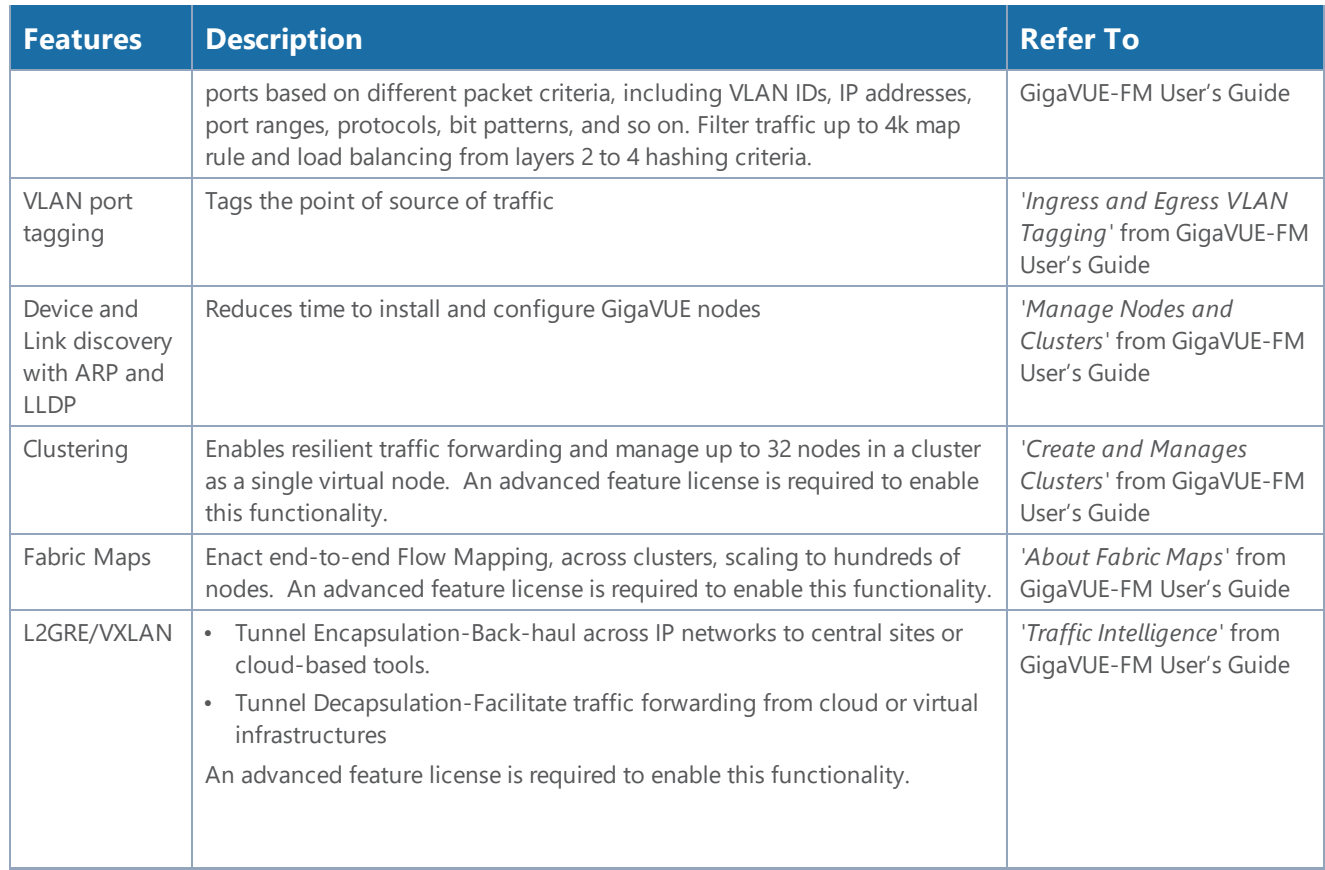

# <span id="page-18-0"></span>Limitations

The below given are few limitations as per current release when you access GigaVUE-OS on DELL S4112F-ON:

- DELL optics are not supported.
- VXLAN Header -Stripping is not supported.
- Interoperability with GigaVUE-TA25 platform is not supported.
- Stacking on 10G, 40G and 4x10G breakout ports is not supported.

# <span id="page-18-1"></span>Troubleshoot Dell S4112F-ON Issues

This section lists issues related to DELL S4112F-ON and the steps to troubleshoot such issues. Refer to the following sections for details:

- DELL S4112F-ON enters GRUB Rescue Mode
- <span id="page-18-2"></span>• DELL S4112F-ON prevented from booting the GigaVUE-OS image

## DELL S4112F-ON enters GRUB Rescue Mode

**Problem Description:** The DELL S4112F-ON enters in to a GRUB rescue mode due corrupted ONIE files.

**Corrective Action:** Perform the following tasks to troubleshoot the issue:

- 1. Plug-in a Golden USB, this is the bootable or recovery USB .
- 2. Power cycle the device.
- 3. Press **DELETE** when prompted and you will get the below 'Setup Utility' menu. Go to 'Boot Override' section and select the plugged in USB device then click on *"Save Changes and Exit "* and press **F4** key .
- 4. The system will now boot with the ISO image present in the USB and will enter into GRUB Menu with ONIE Rescue and Embed ONIE options.

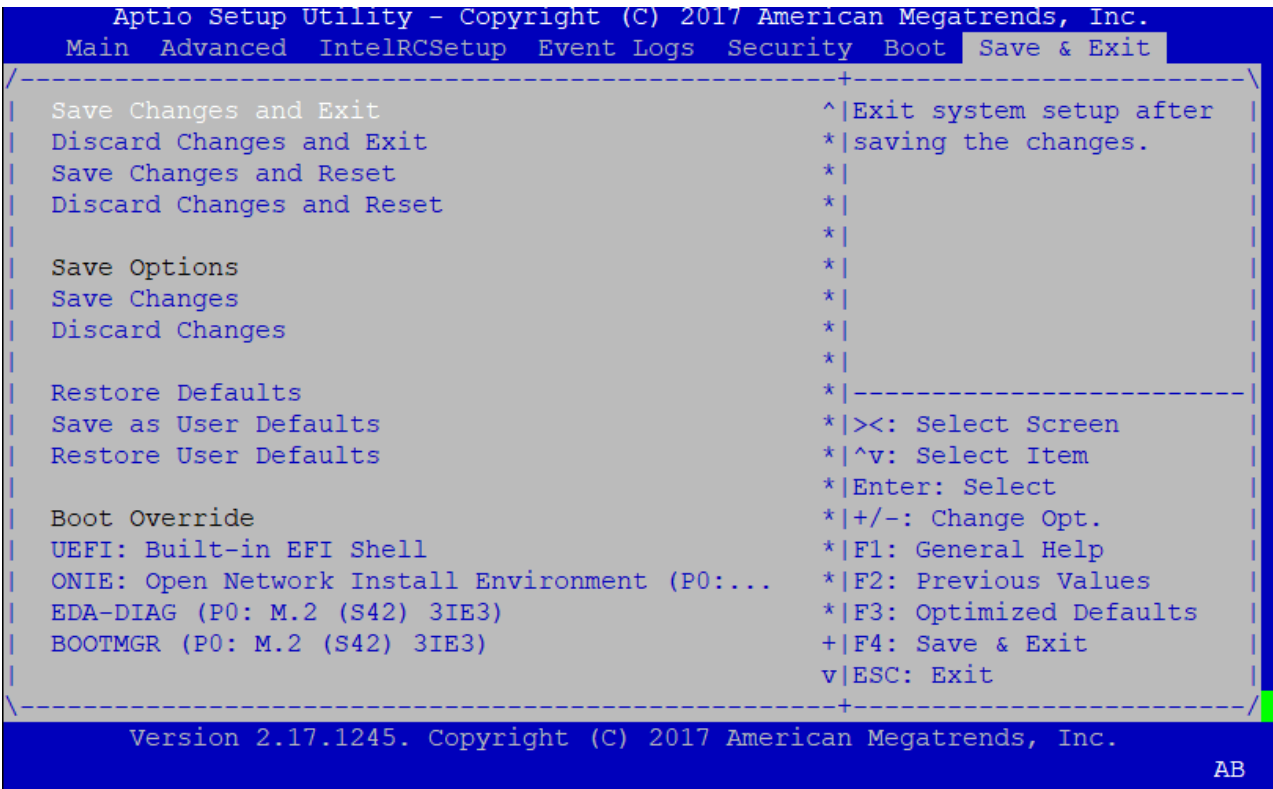

5. Select "*ONIE: Rescue*" option from the below GRUB Menu. Once it is in Resume mode in ONIE prompt, reboot the device. This will mount the file system and assign an IP address using DHCP and then will enter *"Rescue Mode"*.

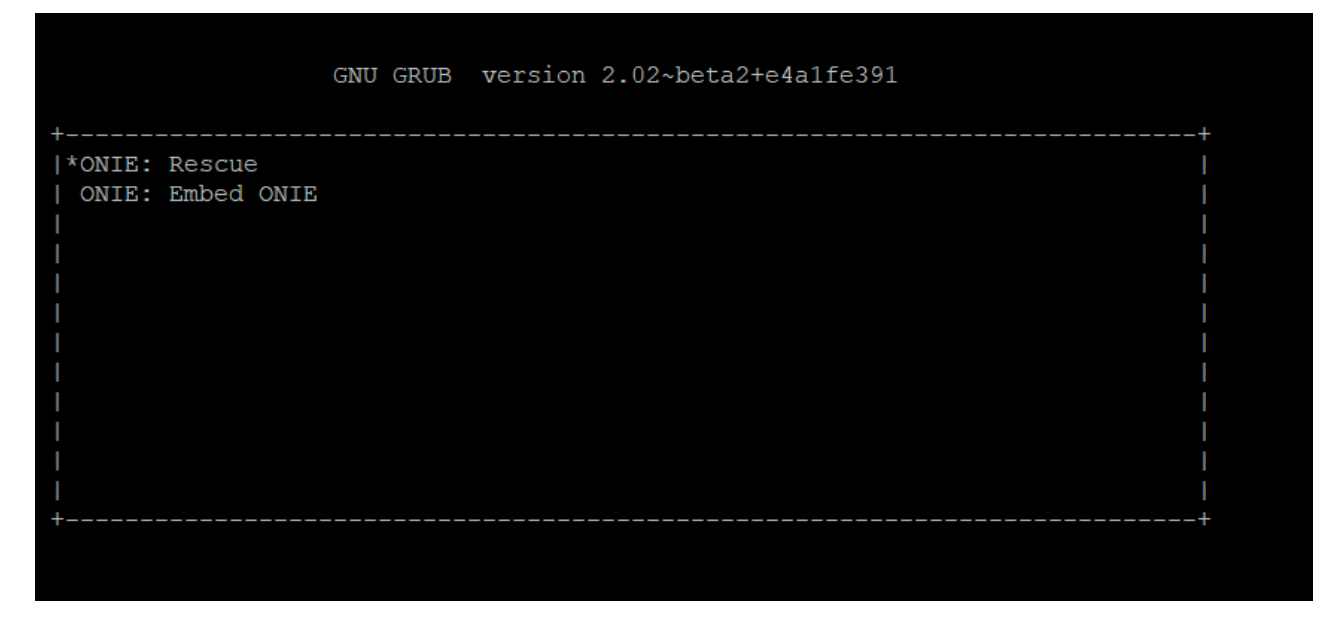

- 6. Use the "^" and "v" key to select an entry. Press 'ENTER' to booth the selected OS , 'e' to edit the command before booting and 'c' for command-line.
- 7. The command lines for '*ONIE: Rescue'* is as follows

```
ONIE: Rescue Mode ...
Info: Using eth0 MAC address: 88:6f:d4:be:25:5d
Info: eth0: Checking link... up.
Info: Trying DHCPv4 on interface: eth0
ONIE: Using DHCPv4 addr: eth0: 10.60.95.28 / 255.255.240.0
Starting: dropbear ssh daemon... done.
Starting: telnetd... done.
discover: Rescue mode detected. Installer disabled.
```
8. Press 'ENTER' to activate the console. To check the install status use: *inspect /var/log/onie.log*.

```
** Rescue Mode Enabled **
ONIE-RECOVERY:/ #
ONIE-RECOVERY:/ # reboot
```
9. Once the system reboots and starts with GRUB Menu, Select *"ONIE: EMBED"* option from the GRUB menu. This will enable the device to get ONIE installed on *"/dev/sda"*, update the ONIE firmware and restart the system.

```
ONIE: Embedding ONIE ...
Platform : x86_64-dellemc_s4100_c2338-r0
Version : 3.33.1.1-7
Build Date: 2018-08-09T11:43-0700
Info: Mounting kernel filesystems... done.
** ONIE Update Mode Enabled **
ONIE-RECOVERY:/ # ONIE: Success: Firmware update URL: file:///lib/onie/onie-updater
ONIE: Success: Firmware update version: 3.33.1.1-7
ONIE: Rebooting...
discover: ONIE embed mode detected.
Stopping: discover...start-stop-daemon: warning: killing process 16332: No such process
done.
```
10. Once the system reboots and starts with GRUB menu, install the GigaVUE-OS image.

**NOTE:** Remove the bootable USB before installing a GigaVUE-OS image.

## <span id="page-20-0"></span>DELL S4112F-ON prevented from booting the GigaVUE-OS Image

**Problem Description:** Sometimes, after recovering the device from an issue ,the Golden USB or recovery USB is not removed . This can prevent the device from booting with GigaVUE-OS.

**Corrective Action:** Follow below steps to troubleshoot the issue:

1. To confirm the USB presence in the device, type *"lsusb"* from ONIE prompt, then the below highlighted 3rd partition will appear.

![](_page_21_Figure_2.jpeg)

2. Remove the USB from the device and perform a reboot from ONIE prompt or power cycle the device.

# <span id="page-22-0"></span>Additional Sources of Information

This appendix provides additional sources of information. Refer to the following sections for details:

- [Documentation](#page-22-1)
- [Documentation](#page-27-0) Feedback
- Contact [Technical](#page-27-1) Support
- [Contact](#page-27-2) Sales
- <span id="page-22-1"></span>• The Gigamon [Community](#page-27-3)

### Documentation

This table lists all the guides provided for GigaVUE-OS software and hardware. The first row provides an All-Documents Zip file that contains all the guides in the set for the release.

*Table 1: Documentation Set for Gigamon Products*

#### **GigaVUE-OS 5.11 Hardware and Software Guides**

**DID YOU KNOW?** If you keep all PDFs for a release in common folder, you can easily search across the doc set by opening one of the files in Acrobat and choosing **Edit > Advanced Search** from the menu. This opens an interface that allows you to select a directory and search across all PDFs in a folder.

#### **Hardware**

how to unpack, assemble, rack-mount, connect, and initially configure ports the respective GigaVUE-OS devices; reference information and specifications for the respective GigaVUE-OS devices

**\*G-TAP A Series 2 Installation Guide**

**GigaVUE-HC1 Hardware Installation Guide**

**GigaVUE-HC2 Hardware Installation Guide**

**GigaVUE-HC3 Hardware Installation Guide**

**GigaVUE TA Series Hardware Installation Guide** *(now including TA25)*

**\*GigaVUE-OS Installation Guide for DELL S4112F-ON**

how to install GigaVUE-OS and configure ports on COTS DELL S4112F-ON

#### **Software Installation and Upgrade Guides**

#### **GigaVUE-FM Installation, Migration, and Upgrade Guide**

how to install GigaVUE-FM on VMware ESXi, MS Hyper-V, and KVM how to migrate GigaVUE-FM on VMware ESXi, Hardware Appliance, and AWS

#### **GigaVUE-OS Upgrade Guide**

how to upgrade the embedded GigaVUE-OS on GigaVUE H Series and GigaVUE TA Series nodes

#### **GigaVUE-OS 5.11 Hardware and Software Guides**

#### **Administration**

#### **GigaVUE-OS and GigaVUE-FM Administration Guide**

how to administer the GigaVUE-OS and GigaVUE-FM software (note, new file name for PDF)

#### **Fabric Management**

#### **GigaVUE-FM User's Guide**

how to install, deploy, and operate GigaVUE-FM

how to configure GigaSMART operations

includes instructions for GigaVUE-FM and GigaVUE-OS features

#### **Cloud Configuration and Monitoring**

how to configure the GigaVUE Cloud Suite components and set up traffic monitoring sessions for the respective cloud platform

#### **GigaVUE Cloud Suite for AnyCloud Configuration Guide**

how to deploy the GigaVUE Cloud Suite solution in any cloud platform

#### **GigaVUE Cloud Suite for AWS Configuration Guide**

#### **GigaVUE Cloud Suite for AWS Quick Start Guide**

quick view of AWS deployment used in conjunction with the GigaVUE Cloud Suite for AWS Configuration Guide

#### **GigaVUE Cloud Suite for AWS SecretRegions Configuration Guide**

**GigaVUE Cloud Suite for Azure Configuration Guide**

**GigaVUE Cloud Suite for Kubernetes Configuration Guide**

**GigaVUE Cloud Suite for Nutanix Configuration Guide**

**GigaVUE Cloud Suite for OpenStack Configuration Guide**

**GigaVUE Cloud Suite for VMware Configuration Guide**

**Gigamon Containerized Broker**

**Reference**

#### **GigaVUE-OS-CLI Reference Guide**

library of GigaVUE-OS CLI (Command Line Interface) commands used to configure and operate GigaVUE H Series and TA Series devices

#### **GigaVUE-OS Cabling Quick Reference Guide**

guidelines for the different types of cables used to connect Gigamon devices

#### **GigaVUE-OS Compatibility and Interoperability Matrix**

compatibility information and interoperability requirements for Gigamon devices

#### **GigaVUE-FM REST API Reference in GigaVUE-FM User's Guide**

samples uses of the GigaVUE-FM Application Program Interfaces (APIs)

#### **GigaVUE-OS 5.11 Hardware and Software Guides**

#### **Release Notes**

#### **GigaVUE-OS, GigaVUE-FM, GigaVUE-VM, G-TAP A Series, and GigaVUE Cloud Suite Release Notes**

new features, resolved issues, and known issues in this release ;

important notes regarding installing and upgrading to this release

**NOTE:** Release Notes are not included in the online documentation.

**NOTE:** Registered Customers can log in to My [Gigamon](https://community.gigamon.com/gigamoncp/s/my-gigamon) to download the Software and Release Notes from the Software & Docs page on to My [Gigamon](https://community.gigamon.com/gigamoncp/s/my-gigamon). Refer to .

#### **In-Product Help**

#### **GigaVUE-FM Online Help**

how to install, deploy, and operate GigaVUE-FM.

#### **GigaVUE-OS H-VUE Online Help**

provides links the online documentation.

This table lists all the guides provided for GigaVUE-OS software and hardware. The first row provides an All-Documents Zip file that contains all the guides in the set for the release.

*Table 2: Documentation Set for Gigamon Products*

#### **GigaVUE-OS 5.11 Hardware and Software Guides**

**DID YOU KNOW?** If you keep all PDFs for a release in common folder, you can easily search across the doc set by opening one of the files in Acrobat and choosing **Edit > Advanced Search** from the menu. This opens an interface that allows you to select a directory and search across all PDFs in a folder.

#### **Hardware**

how to unpack, assemble, rack-mount, connect, and initially configure ports the respective GigaVUE-OS devices; reference information and specifications for the respective GigaVUE-OS devices

#### **\*G-TAP A Series 2 Installation Guide**

**GigaVUE-HC1 Hardware Installation Guide**

**GigaVUE-HC2 Hardware Installation Guide**

**GigaVUE-HC3 Hardware Installation Guide**

**GigaVUE TA Series Hardware Installation Guide** *(now including TA25)*

#### **\*GigaVUE-OS Installation Guide for DELL S4112F-ON**

how to install GigaVUE-OS and configure ports on COTS DELL S4112F-ON

**Software Installation and Upgrade Guides**

**GigaVUE-FM Installation, Migration, and Upgrade Guide**

#### **GigaVUE-OS 5.11 Hardware and Software Guides**

how to install GigaVUE-FM on VMware ESXi, MS Hyper-V, and KVM

how to migrate GigaVUE-FM on VMware ESXi, Hardware Appliance, and AWS

#### **GigaVUE-OS Upgrade Guide**

how to upgrade the embedded GigaVUE-OS on GigaVUE H Series and GigaVUE TA Series nodes

#### **Administration**

#### **GigaVUE-OS and GigaVUE-FM Administration Guide**

how to administer the GigaVUE-OS and GigaVUE-FM software (note, new file name for PDF)

#### **Fabric Management**

#### **GigaVUE-FM User's Guide**

how to install, deploy, and operate GigaVUE-FM how to configure GigaSMART operations includes instructions for GigaVUE-FM and GigaVUE-OS features

#### **Cloud Configuration and Monitoring**

how to configure the GigaVUE Cloud Suite components and set up traffic monitoring sessions for the respective cloud platform

#### **GigaVUE Cloud Suite for AnyCloud Configuration Guide**

how to deploy the GigaVUE Cloud Suite solution in any cloud platform

#### **GigaVUE Cloud Suite for AWS Configuration Guide**

#### **GigaVUE Cloud Suite for AWS Quick Start Guide**

quick view of AWS deployment used in conjunction with the GigaVUE Cloud Suite for AWS Configuration Guide

#### **GigaVUE Cloud Suite for AWS SecretRegions Configuration Guide**

**GigaVUE Cloud Suite for Azure Configuration Guide**

**GigaVUE Cloud Suite for Kubernetes Configuration Guide**

**GigaVUE Cloud Suite for Nutanix Configuration Guide**

**GigaVUE Cloud Suite for OpenStack Configuration Guide**

**GigaVUE Cloud Suite for VMware Configuration Guide**

**Gigamon Containerized Broker**

**Reference**

#### **GigaVUE-OS-CLI Reference Guide**

library of GigaVUE-OS CLI (Command Line Interface) commands used to configure and operate GigaVUE H Series and TA Series devices

#### **GigaVUE-OS Cabling Quick Reference Guide**

guidelines for the different types of cables used to connect Gigamon devices

![](_page_26_Picture_622.jpeg)

#### **How to Download from My Gigamon**

Registered Customers can download software and corresponding Release Notes documents from the **Software & Docs** page on to My [Gigamon](https://community.gigamon.com/gigamoncp/s/my-gigamon). Use the My Gigamon Software & Docs page to download:

- Gigamon Software installation and upgrade images,
- Release Notes for Gigamon Software, or
- Older versions of PDFs (pre-v5.7).

#### **To download release-specific software, release notes, or older PDFs:**

- 1. Log in to My [Gigamon](https://community.gigamon.com/gigamoncp/s/my-gigamon)
- 2. Click on the **Software & Documentation** link.
- 3. Use the **Product** and **Release** filters to find documentation for the current release. For example, select Product: "GigaVUE-FM" and Release: "5.6," enter "pdf" in the search box, and then click **GO** to view all PDF documentation for GigaVUE-FM 5.6.xx.

**NOTE:** My Gigamon is available to registered customers only. Newer documentation PDFs, with the exception of release notes, are all available through the publicly available online documentation.

### <span id="page-27-0"></span>Documentation Feedback

To send feedback and report issues in our documentation, complete the short survey at the following link:

<span id="page-27-1"></span><https://www.surveymonkey.com/r/gigamondocumentationfeedback>

### Contact Technical Support

<span id="page-27-2"></span>See <https://www.gigamon.com/support-and-services/contact-support> for Technical Support hours and contact information. You can also email Technical Support at [support@gigamon.com.](mailto:support@gigamon.com)

### Contact Sales

Use the following information to Gigamon channel partner or Gigamon sales representatives.

**Telephone**: +1.408.831.4025

**Sales**: [inside.sales@gigamon.com](mailto:inside.sales@gigamon.com)

#### **Partners**: [www.gigamon.com/partners.html](https://www.gigamon.com/partners.html)

#### **Premium Support**

Email Gigamon at [inside.sales@gigamon.com](mailto:inside.sales@gigamon.com) for information on purchasing 24x7 Premium Support. Premium Support entitles you to round-the-clock phone support with a dedicated Support Engineer every day of the week.

### <span id="page-27-3"></span>The Gigamon Community

The Gigamon [Community](https://community.gigamon.com/) is a technical site where Gigamon users, partners, security and network professionals and Gigamon employees come together to share knowledge and expertise, ask questions, build their network and learn about best practices for Gigamon products.

Visit the Gigamon Community site to:

- Find knowledge base articles and documentation
- Ask and answer questions and learn best practices from other members.
- Join special-interest groups to have focused collaboration around a technology, use-case, vertical market or beta release
- Take online learning lessons and tutorials to broaden your knowledge of Gigamon products.
- Submit and vote on feature enhancements and share product feedback. (Customers only)
- Open support tickets (Customers only)
- Download the latest product updates and documentation (Customers only)

The Gigamon Community is a great way to get answers fast, learn from experts and collaborate directly with other members around your areas of interest.

### **Register today at** [community.gigamon.com](https://community.gigamon.com/)

Questions? Contact our Community team at [community.gigamon.com](https://community.gigamon.com/)